#### Universität Hamburg Fakultät für Mathematik, Informatik und Naturwissenschaften Fachbereich Informatik Arbeitsbereich: Scientific Computing // Wissenschaftliches Rechnen

# REDMINE

Ausarbeitung im Proseminar "Werkzeuge für das wissenschaftliche Arbeiten" Sommersemester 2014

Dozenten: Michael Kuhn Dr. Hermann Lenhart Dr. Julian Kunkel Nathanael Hübbe Konstantinos Chasapis

Verfasser: Martynas Pareigis E-Mail: pareigis94@outlook.com Matrikel Nr.: 6537212 Studiengang: B.Sc. Wirtschaftsinformatik

Hamburg, den 20.09.14

### Abstract

Redmine ist eine freie, webbasierte Projektmanagementsoftware für die Benutzer-und Projektverwaltung welche in der studentischen Laufbahn sehr nützlich sein kann. Sie ist für nahezu alle Projekte hilfreich sowie in der Koordination und Kommunikation innerhalb der Gruppen und Aufgaben.

Die Installation und Einrichtung der Software ist wie die eigentliche Nutzung schnell und leicht erlernbar und wird anschaulich erklärt. Ebenso werden die vielen Funktionen und Möglichkeiten in Redmine erläutert sowie die Möglichkeit der schnellen und bedarfsgerechte Anpassung der Software hinsichtlich ihres Umfangs und ihrer Nutzung, während weiterhin eine einfache, intuitive Bedienung gewährleistet wird. Dies sind Hauptmerkmale von Redmine und wichtige Aspekte dieser Ausarbeitung.

# Inhaltsverzeichnis

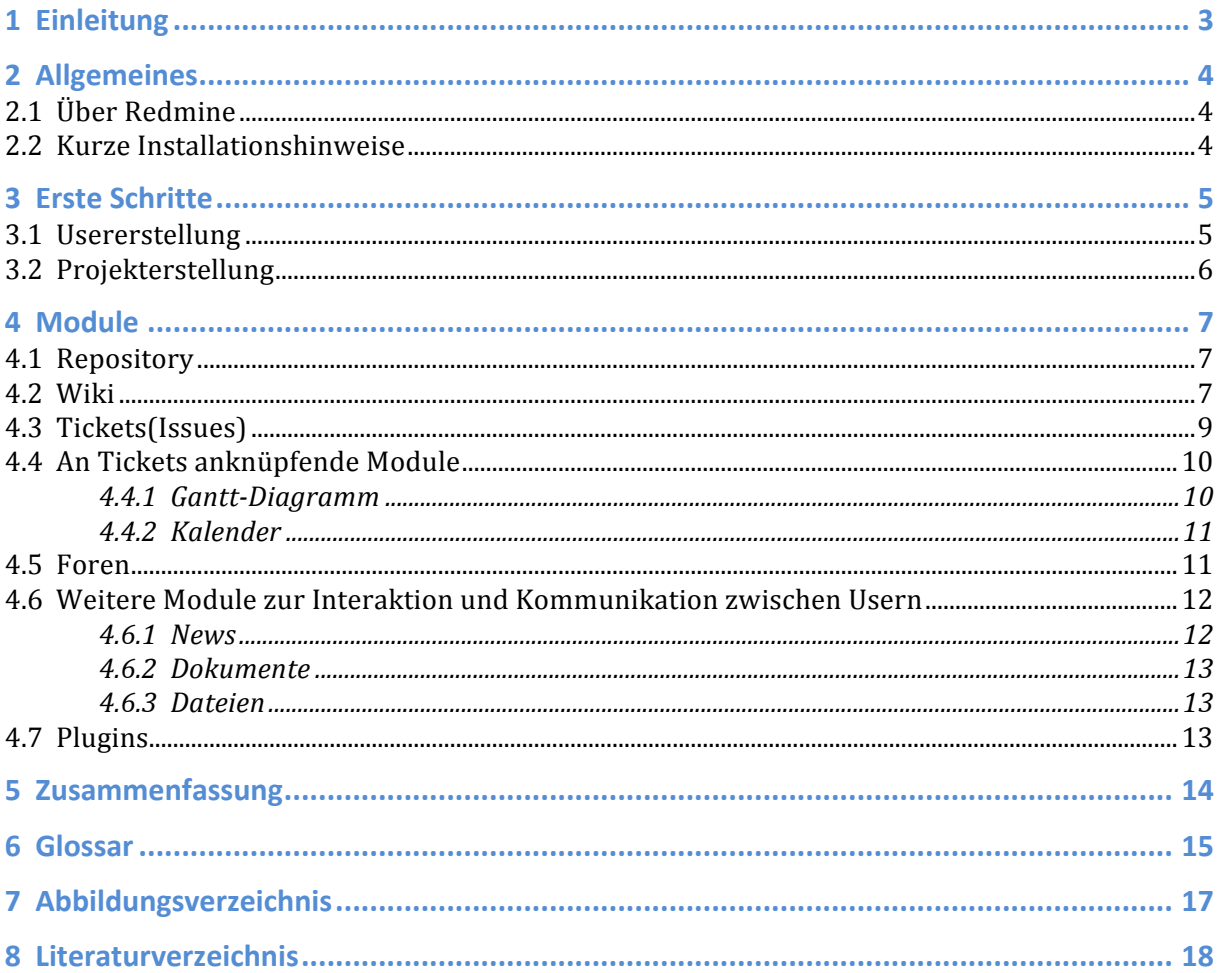

### 1 Einleitung

Wie im Arbeitsleben ist auch in der Zeit davor, dem Studienalltag, die Situation Aufgabenstellungen und Projekte in Gruppen zu bearbeiten regelmäßig vorhanden. Dabei ist es stets wichtig den Überblick über die Arbeit und die Kommunikation zwischen den Leuten zu sichern um einen flüssigen und erfolgreichen Projektablauf zu gewährleisten.

Die Projektmanagementsoftware Redmine wird in kommerziellen Zwecken häufig eingesetzt und kann sich ebenfalls im Studium als sehr hilfreiches Werkzeug zur Projektbearbeitung erweisen. Die Anwendung ist selbst für Laien leicht und schnell erlernbar und wird genauso wie die Einrichtung der Software, welche lediglich etwas an Vorwissen mit dem Umgang der Kommandokonsole benötigt, anschaulich erklärt. Zudem ist Redmine in seinen Funktionen und seinem Umfang einzelnen Projekten anpassbar.

Zu Beginn erfolgt eine Einleitung und grobe Beschreibung von Redmine mit anschließenden Installationshinweisen, da die Installation und Einrichtung nur über die Kommandokonsole möglich ist. Nach der Erläuterung der Erstellung der verschiedenen User-Arten und Projekten erfolgt die eigentliche Darlegung von Redmine, welche in mehreren Abschnitten die jeweiligen Module(=Werkzeuge zur Projektbearbeitung/ koordinierung) der Projektmanagementsoftware beschreibt. Insbesondere wird das Augenmerk dabei auf die Funktionen und auch die Interaktionsmöglichkeit der Module untereinander gelegt. Zu den Modulen in Redmine gehören Repositories, welche ein installiertes Versionsverwaltungssystem benötigen. Das Wiki-Modul, welches mit Textile über eine eigene Auszeichnungssprache verfügt, bietet die Möglichkeit zur Dokumentation durch die User. Eines der Hauptmerkmale Redmines, das Modul der Tickets(Issues) erlaubt die Aufgabenverwaltung innerhalb der Projekte. Die beiden Module des Gantt-Diagramms und Kalenders sind direkt an den Tickets Verknüpft und bieten eine zeitliche Synchronisierung, sowie bessere Übersicht über die Tickets(=offene/erledigte Aufgaben). Zur direkten Userkommunikation steht das Forum zur Auswahl, sowie auch die Module News, Dokumente und Dateien, welche die Erstellung von Textbasierten Updates(Userbenachrichtigungen) und dem Anhängen von Dateiuploads ermöglichen. Schließlich existiert die Möglichkeit Redmine mit weiteren Modulen, Funktionen, Layouts, etc. mithilfe von Plug-Ins zu ergänzen. Allerdings sind auch hierbei Vorkenntnisse in der Bedienung der Kommandokonsole vonnöten, sowie eventuell der Programmiersprache Ruby.

## 2 Allgemeines

#### 2.1 Über Redmine

Redmine ist eine freie und webbasierte Projektmanagementsoftware für die Benutzerund Projektverwaltung, Wikis, Foren sowie Ticketverwaltung und Dokumentenablage. Redmine ist zudem open-source, plattform- und datenbankunabhängig, in Ruby geschrieben und nutzt das Framework Ruby on Rails. Letztere beide Punkte spielen insbesondere bei Modifikationen eine Rolle. Redmine ist in über 45 Sprachen erhältlich und wird bei vielen großen Projekten Weltweit eingesetzt, unter den Nutzern Redmines ist die Programmiersprache Ruby selbst.

#### 2.2 Kurze Installationshinweise

Als Plattformunabhängige Projektmanagementsoftware läuft Redmine auf den meisten Unix-, Linux-, Mac-, Mac Server- und Windows-Systemen auf denen Ruby und das Ruby on Rails framework Vorhanden ist. (Genauere Installationshinweise, notwendige Ruby-Versionen und weiteres befinden sich auf folgender Website: (1)http://www.redmine.org/projects/redmine/wiki/RedmineInstall. Grundsätzlich gibt es viele verschiedene Möglichkeiten Redmine zu Installieren. In diesen Installationshinweisen erfolgt eine grobe Erklärung dessen, was für die Grundausführung der Software notwendig ist.

Auf der Website(Link 1) befindet sich ein Link "download page", der zu einer Seite verweist, auf dem sich verschiedene Versionen und Formate von Redmine zum Herunterladen befinden, es wird stets empfohlen die neueste Version herunterzuladen. Vor der Installation Redmines sollte zudem Ruby und das Ruby on Rails framework heruntergeladen werden. Tipp: Der Rails Installer((2)http://railsinstaller.org) ist zu empfehlen, da er viele Installationsschritte übernimmt. Nach dem Download von Redmine wird der Redmine-Ordner in den Ordner "Sites" von Ruby eingefügt. Zunächst wird ein Datenbanksystem, z.B. MySQL, benötigt, welches heruntergeladen werden muss. Zum Erstellen einer Datenbank werden unter Link 1 bei Step 2 für die verschiedenen Datenbankmanagementsysteme die notwendigen Codevorlagen angezeigt welche in dem Datenbanksystem ausgeführt werden müssen. Zum verbinden des Datenbanksystems mit Ruby wird auf Link 1 der passende Code zum einfügen in die Kommandokonsole angezeigt sowie die benötigten Eingabedaten für die jeweiligen Datenbanksysteme. Es wird ebenfalls empfohlen als optionale Komponente ImageMagick (unter Link 1 befindlich) zu installieren. Zur Handhabung der gem dependencies wird Bundler installiert, weitere dependencies sind optional. Zum Schluss erfolgt die Einrichtung einer Database default data set. Möglich ist obendrein die Einrichtung eines E-Mail/SMTP-Servers in Redmine. Auf der Website(Link 1) befindet sich ein Verweis zu den Details der Einrichtung. Ebenfalls sollten bei der Installation die Notes am unteren Ende der Website für die verschiedenen Betriebssysteme beachtet werden.

### 3 Frste Schritte

#### 3.1 Usererstellung

Zu Beginn einer neuen Redmine-Anwendung muss sich der Administrator zunächst anmelden. Dabei muss lediglich "admin" (Anfangs von Redmine festgelegt) als Mitgliedsname und Kennwort eingegeben werden. Der Admin ist der einzige User mit dem Tab *Administration*, und hat somit Systemübergreifende Rechte in Redmine, innerhalb und außerhalb der Projekte.

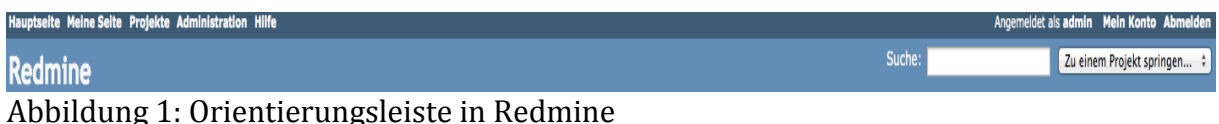

Normale User, welche ausschließlich innerhalb der Projekte agieren können(und somit an der Projektbearbeitung teilnehmen), müssen sich anfangs zunächst mit Angabe eines Benutzernamens, Passwortes, Namens und E-Mail-Adresse registrieren. Schließlich muss der Admin auf das Fenster *Administration/Benutzer* gelangen.

**Benutzer O** Neuer Benutzer -<br>Filter Status: aktiv (3)  $\qquad \qquad \div$  Gruppe:  $\left[\begin{array}{ccc} & & \div & \\ & & \downarrow & \end{array}\right]$  Benutzer: Anwenden 2 Zurücksetzen Administrator Mitgliedsname A Vorname **Nachname** E-Mail Angelegt **Letzte Anmeldung** Redmine Admin admin@example.net  $\mathbf{v}$ 22.06.2014 23:47 03.09.2014 21:22 admin Sperren i Löschen Martynas Martin Pareigis martynas.pareigis@yahoo.com 23.06.2014 00:01 03.09.2014 21:21 Mustermann abc@example.de Sperren ij Löschen Maxi Max 14.07.2014 15:03

 $(1-3/3)$ 

Abbildung 2: Userliste des Admins in Redmine

Auf diesem Fenster (Abbildung 2) Befindet sich die gesamte Benutzerliste mit dazugehörigen Userinformationen dieser Redmineanwendung. Die Vollständigkeit der Benutzerliste kann der Admin auf *Status* ändern. Zunächst setzt der Admin *Status* auf *nicht aktiviert*, damit alle nicht aktivierten Nutzer aufgelistet werden. Je nach belieben können die User anschließend aktiviert und somit die Erlaubnis übergeben werden sich auf der Redmineanwendung des Servers anzumelden oder gelöscht werden um ihnen den Zugang zu verweigern. Auf *Neuer Benutzer* können vom Admin selbst neue Benutzer hinzugefügt werden.

Auf der Orientierungsleiste (Abbildung 1) hat jeder User weiterhin die Möglichkeit unter *Hauptseite* die neuesten Projekte und News zu überblicken. Der Tab Meine Seite bietet eine ähnliche Funktion, in der je nach persönlicher Einstellung die neuesten Tickets(evtl. nur mir zugewiesen) oder Kalenderinformationen etc. angesehen werden können. Unter *Projekte* sind die eigenen und öffentlichen Projekte sichtbar. Auf den öffentlichen Projekten, die nicht zu den eigenen gehören, verfügt man lediglich über Reporter-Rechte. Der Tab *Administration* ist, wie erwähnt, bei keinem User außer dem Admin vorhanden. Der *Hilfe-*Tab ist ein Link der zum Wiki der Redmine-Website verweist, welcher den Redmine-Guide darstellt und zu Beginn sehr hilfreich sein kann. Unter *Angemeldet als (Benutzername)* werden die eigenen Aktivitäten (wie Ticketerstellung etc.), Projekte und einige Userinformationen wie z.B. die letzte Anmeldung und die E-Mail-Adresse(genaueres vom User einstellbar) angezeigt. Mein

*Konto*  erlaubt Profileinstellungen wie beispielsweise die Namensänderung, E-Mail-Sichtbarkeit für andere und Passwortänderung. Schließlich kann über die Suchleiste mit Eingabe gezielter Schlüsselwörter und Identifier der für den User sichtbare Bereich Redmines nach News, Tickets, Forenkommentaren, etc. durchsucht werden. Das schnelle springen zwischen den Projekten ist links neben der Leiste möglich.

#### 3.2 Projekterstellung

Projekte sind in Redmine die "oberste Instanz".

Der Admin und die Manager sind grundsätzlich die einzigen Nutzer die neue Projekte erstellen können. Zum erstellen muss der Admin auf *Administration/Projekte/Neues Projekt*  oder der Manager auf *Projekte/Neues Projekt.* Projekten müssen Namen und Kennungen(Identifier) übergeben werden und können Beschreibungen erhalten. Außerdem können Projekte als Unterprojekte anderer Projekte in einem Hierarchiebaum übergeben werden, dabei ist es sogar möglich die User der Oberprojekte direkt zu erben. Es können den Projekten unterschiedliche Module übergeben werden und es gibt die Möglichkeit öffentliche Projekte zu erstellen, d.h. alle Nicht-User, die die Webseite besuchen, können alle Informationen in und über den Projekten, die auch normalen Usern sichtbar sind, erkennen ohne etwas verändern zu können.

Unter *Projekte/(Projektname)/Konfiguration/Mitglieder* können einem Projekt manuell neue Mitglieder(=User) zugewiesen oder Mitglieder ausgeschieden werden. In einer Liste (Abbildung 3: rechte Seite) werden alle aktivierten(=erfolgreich registrierten) Nutzer und Gruppen angezeigt, die sich nicht im Projekt befinden.

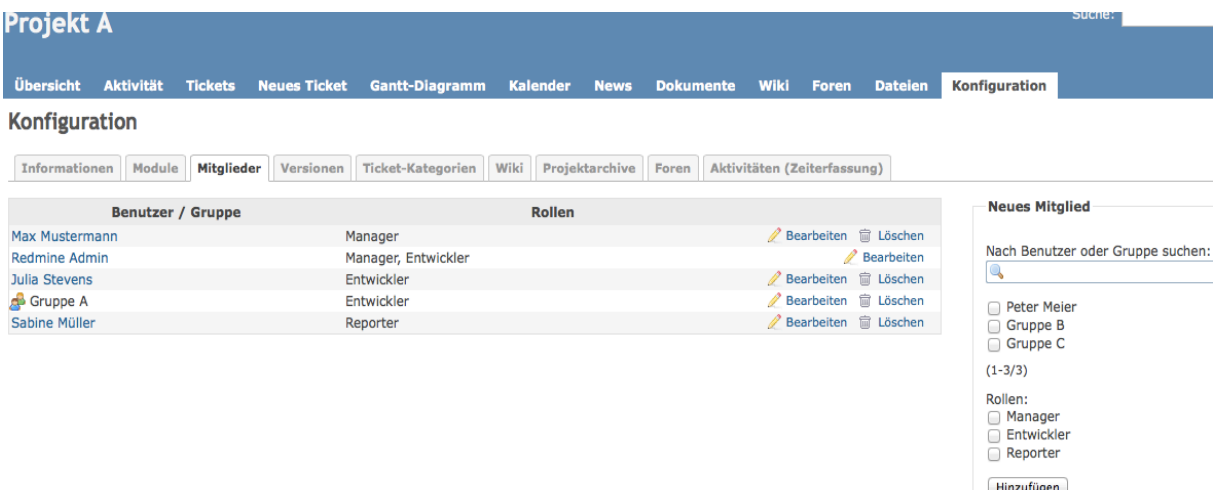

Abbildung 3: Mitglieder-Konfigurationsseite innerhalb des Projektes "Projekt A"

Beim Hinzufügen der User zum Projekt müssen diesen eine Rolle(oder mehrere), mit jeweils unterschiedlichen Rechten innerhalb des Projektes, zugeteilt werden. Es gibt insgesamt drei verschiedene Rollen: Manager, Entwickler und Reporter. Manager haben Projekte vollständig unter Kontrolle und verfügen zudem über den Tab *Konfiguration*(den sonst nur der Admin besitzt) (Abbildung 3: oben rechts) mit dem Projekte eingerichtet und Projektmitglieder hinzugefügt werden können. Entwickler haben lediglich Schreibrechte auf den Repositories und dem Wiki und können die Tickets aktualisieren sowie neue Tickets erstellen. Die unterste Hierarchiestufe, die Reporter, haben die Möglichkeit das Projekt zu Beobachten und Probleme/Fehler per

Ticket zu melden. Reporter dienen im Gegensatz zu den Entwicklern und den Managern als Beobachter die ihre Erfahrung und ihre Hilfe ins Projekt miteinbeziehen können ohne direkt im Projekt involviert zu sein.

In derselben Userliste der Projekte (Abbildung 3: rechte Seite) können ebenfalls Gruppen als Mitglieder übergeben werden, welchen eine gemeinsame Rolle übertragen wird. Unter *Administration/Gruppen/Neue Gruppe* können Gruppen erstellt werden. Einer Gruppe kann bei der Erstellung ein Gruppenname, Gruppenmitglieder und direkt ein oder mehrere Projekte zugeteilt werden.

Unter *Administration/Rollen und Rechte* kann der Admin zudem die Hierarchie in der Auflistung der Rollen und selbst die Rechte der Rollen verändert werden. Zudem können neue Rollen erstellt werden.

### 4 Module

#### 4.1 Repository

Ein Repository ist ein Verzeichnis zur Speicherung und Beschreibung von digitalen Objekten, z.B. Software-Repository für Programme, Dokumentenserver für Publikationen und weitere Daten.

Das Modul *Repository* in Redmine benötigt ein Versionsverwaltungssystem, welches die Änderungen an Dokumenten und Dateien erfasst(häufig in Verwendung bei Quellcode). Unter **Example 1** Folgendem **Link:** Link: (3)http://www.redmine.org/projects/redmine/wiki/RedmineRepositories wird eine genaue Beschreibung angeboten, welche Versionsverwaltungssysteme von Redmine Unterstützt werden und wie sie Eingerichtet werden.

#### 4.2 Wiki

Redmine verfügt über einen eigenen Wiki, mit welchem kollektives Wissen angesammelt, ergänzt und gegenseitig korrigiert werden kann. Im Wiki sowie nahezu jeder TextBox aller Module in Redmine wird die vereinfachte Auszeichnungssprache Textile(ähnlich der von Wikipedia) verwendet, welche eine simple Syntax für Textgestaltung und Hyperlinks bietet.

Normal Fett Kursiv Unterstrichen Durchgestrichen **Ouelltext** 

#### Überschrift 1. Ordnung

Überschrift 2. Ordnung Überschrift 3. Ordnung  $B$   $I$   $U$   $S$   $C$ H1 H2 H3  $\overline{\epsilon}$  lore łΞ a  $\alpha$ · Aufzählungsliste Normal · Aufzählungsliste \*Fett\* Kursiv 1. Nummerierte Liste +Unterstrichen+ 2. Nummerierte Liste -Durchgestrichen- $\cup$  Ounte @Ouelltext@ Remove Quote h1. Überschrift 1. Ordnung h2. Überschrift 2. Ordnung Präformatierter Text h3. Überschrift 3. Ordnung Verweis zur Nächsten Seite \* Aufzählungsliste \* Aufzählungsliste # Nummerierte Liste # Nummerierte Liste  $>$  Quote **Remove Ouote**  $<$ pre $>$ Präformatierter Text  $<$ /pre $>$ [[Verweis zur Nächsten Seite]] http://www.geschichte-raumfahrt.de/raumfahrt/mondlandung.jpg!

Abbildung 4: Links: Wiki-Fenster bei der Erstellung von Content. Rechts: Derselbe Content im Ergebnis

Für Basic-Anwendungen kann die im Wiki-Fenster graue Leiste mit Symbolblöcken verwendet werden (Abbildung 4: oben links), welche ermöglicht Schriftarten, Überschriftenordnungen(Überschriftengröße), Listen, Quote-Umgebungen, präformatierte Textteile, Verweise(Links) zu anderen Wiki-Seiten und Grafiken mit zum Bild gehörender URL einzufügen ohne die Syntax kennen zu müssen. Bei Unklarheiten und der Notwendigkeit weitere Syntax-Funktionen zu verwenden gibt es den *Hilfe-*Button ganz rechts in der Leiste, der ein Fenster mit Wiki-Syntax-Schnellreferenzen öffnet, in dem sich weitere Details zur Syntax befinden. Von Belang könnten insbesondere die Hyperlinkingfunktionen sein, mit denen es unter anderem mithilfe der Identifier der Projekte und Tickets(Abbildung 6: rechts) möglich ist zwischen den Seiten(oder Projekten, Tickets, etc.) innerhalb Redmines zu springen. Im *Hilfe-Fenster* befindet sich zudem ganz unten der Link *weitere Informationen*, welcher das Fenster *Wiki formatting* öffnet, in dem sich anschließend noch viel mehr Informationen zu den Möglichkeiten der Textile-Syntax in Redmine befindet.

Redmine implementiert nicht die vollständige Textile-Syntax. Obwohl der Großteil verwendet werden kann, kann der Fall auftreten, dass die Syntax-Möglichkeiten, welche nicht in den *Schnellreferenzen* und dem *Wiki formatting* auftauchen, nicht verwendet werden können, zudem sind einige Redmine-spezifisch.

#### 4.3 Tickets(Issues)

Das Ticket-Modul gilt als das "Herzstück" Redmines, welches das Projektbearbeitungsprogramm ausmacht. Es ermöglicht die Anzeige von Aufgaben und Problemen, welche zu lösen sind, um das Projekt zu bearbeiten. Tickets bestimmen somit die Richtung und den Weg der Projektbearbeitung.

Unter *Neues Ticket* werden innerhalb eines Projektes neue Tickets erstellt, bei denen die markierten Felder aufgefüllt werden müssen. Dort muss, ähnlich der Projekterstellung, dem Ticket ein Thema(bzw. Name) und (optional) eine Beschreibung(TextBox in der Textile verwendet werden kann) zugewiesen werden. Den Tickets werden ebenso ein Tracker zugewiesen, welche auf die "Art" der Aufgabe oder des Fehlers innerhalb des Tickets hinweisen. Unter *Administration/Tracker* kann der Admin neue Tracker erstellen. Weiterhin muss einem neuen Ticket der Status und die Priorität der Bearbeitung zugewiesen werden. Weitere optionale Möglichkeiten sind die Tickets einem Bestimmten User zuzuweisen sowie das Ticket in weitere Unterkategorien einzuteilen. Diese Kategorien können sowohl vom Admin, Manager und Entwickler des Projektes frei erstellt werden. Hinzukommend kann an einem Ticket ein Abgabedatum, geschätzten Gesamtaufwand in Stunden, Prozentuale Vervollständigung sowie Dateianhänge und Beobachter angegeben werden. Genauere Standardeinstellungen bei den Tickets kann der Admin unter Administration/*Konfiguration/Tickets* ausführen.

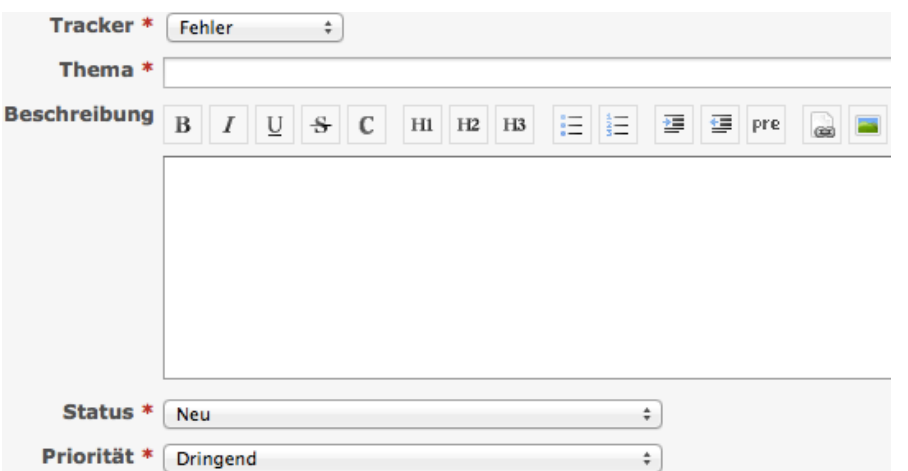

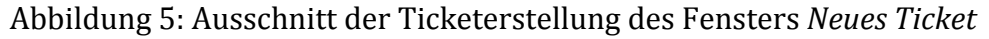

Unter *Tickets* ist eine in Zeilen gelistete Ticketübersicht des Projektes gegeben. Je nach Spalte sind unterschiedliche Informationen über die Tickets (Abbildung 6) zu erkennen, z.B. Tracker, Status, Priorität, Thema, Userzuweisung und Aktualisierungsdatum. Die Raute ganz rechts, mit den darunter stehenden Nummern, ist ein individueller Identifier für die Tickets. Die Nummern der Identifier werden von Redmine automatisch erstellt. Für die Ticketliste können von den Nutzern unter *Filter* verschiedene Filter angewendet werden. Die Spalten in der Ticketliste und somit die Informationen über die Tickets in der Liste sowie eine Gruppenunterteilung der Liste können unter *Optionen* aus einer großen Vielzahl frei ausgewählt und angewendet werden.

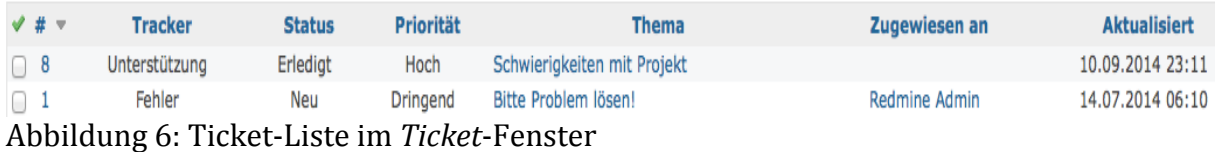

#### 4.4 An Tickets anknüpfende Module

#### 4.4.1 Gantt-Diagramm

Das Gantt-Diagramm synchronisiert direkt mit dem Projekt und den Tickets und gibt anschaulich den Fortschritt innerhalb dieser dar.

Je nachdem in welchem Projekt sich der User befindet werden neben dem Projekt die dazugehörigen Tickets angezeigt sowie die (falls vorhandenen) Unterprojekte mit den zu den Unterprojekten gehörenden Tickets. Die Projekte mit ihren Tickets sind untereinander aufgelistet. Die blauen Rauten mit der dazwischenliegenden grauen Linie repräsentieren die gesamte Zeitspanne der Bearbeitungszeit aller Tickets im dazugehörigen Projekt. Die grauen Balken repräsentieren die Zeitspanne in der ein einzelnes Ticket bearbeitet werden soll, mit dem Status des Tickets rechts danebenstehend. Die Prozentzahl ist mit der grünen Farbe innerhalb der grauen Balken synchron und gibt den Fortschritt der Ticketbearbeitung an. Vollständig bearbeitete Tickets haben einen vollständig grünen Balken. Rote Balken deuten auf Tickets an die im vorgesehenen Zeitraum nicht Bearbeitet wurden. Die senkrechte, gestrichelte rote Linie befindet sich stets auf dem aktuellen Datum und zeigt neben Jahr und Monat die Wochen des Jahres an. Die genaue Datumsanzeige ist auf *Ansicht Vergrößern* und *Ansicht Verkleinern*  variierbar. Die durchgehende rote Linie(Fortschrittslinie) zeigt den Fortschritt des jeweiligen Tages an, in dieser Abbildung (Abbildung 7) wurde lediglich bei Ticket 5 ein Fortschritt erzielt. Mit einem linken Mausklick auf die Tickets im Diagramm können genauere Informationen über die Tickets, wie das Abgabedatum, etc. angesehen werden. Die Liste mit Projekten und Tickets auf der linken Seite stellen Links dar, welche direkt zum angegebenen Zielort führen. Das Ticket "Schwierigkeiten mit Projekt" (Abbildung 7) ist durchgestrichen und ausgegraut, weil es vollständig bearbeitet wurde. Die Fortschrittslinie befindet sich an diesem Ticket trotzdem nicht am rechten Ende, weil es an einem vergangenen Tag bearbeitet wurde. Schließlich gibt es erneut eine Filterfunktion für die Ticketauflistung und die Möglichkeit im Gantt-Diagramm zwischen den Monaten (und Jahren) hin-und-her zu springen um auf vergangene und zukünftige Tickets zu schauen.

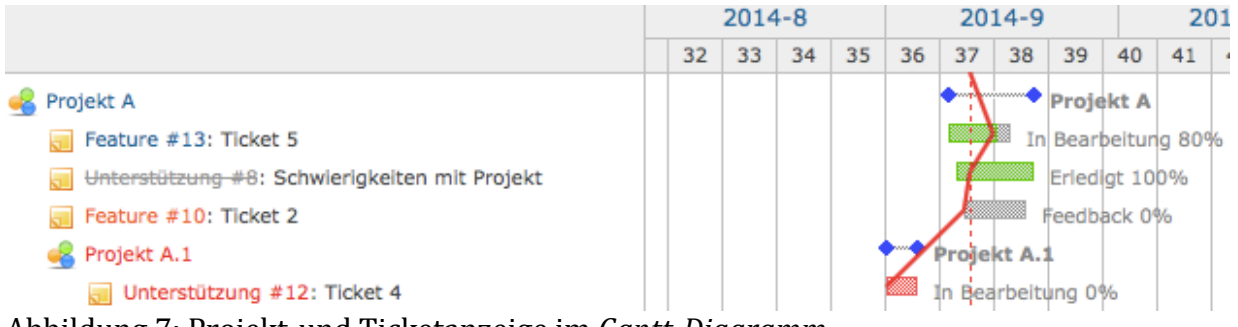

Abbildung 7: Projekt-und Ticketanzeige im *Gantt-Diagramm*

#### 4.4.2 Kalender

Das Kalender-Modul hat Ähnlichkeiten mit dem Gantt-Diagramm, mit dem Unterschied, dass es eine bloße zeitliche Übersicht über die Tickets des jeweiligen Projektes (mit Unterprojekten) liefern soll.

Es wird ein handelsüblicher Kalender angezeigt in dem die Wochen im Jahr und Wochentage angezeigt werden. In den Feldern werden die Tickets in gelbe Boxen angegeben sowie das Projekt dem das Ticket unterliegt. Weiterhin werden Tracker, Identifier und Ticketname angegeben. Die grünen Pfeile geben an, dass die Bearbeitungszeit des Tickets an dem jeweiligen Tag beginnt, die roten Pfeile dagegen, dass die vorgegebene Bearbeitungszeit des Tickets am jeweiligen Tag endet. Die rote Raute deutet auf eine Aufgabe(=Ticket) hin, die am jeweiligen Tag beginnt und endet. Im Kalender steht ebenfalls eine Filterfunktion für die Anzeige der Tickets zur Verfügung und die Möglichkeit im Kalender zwischen den Monaten und Jahren hin-und-her zu springen.

|       | <b>Montag</b>                                                 | <b>Dienstag</b>                        | <b>Mittwoch</b>                            | <b>Donnerstag</b>                                 |
|-------|---------------------------------------------------------------|----------------------------------------|--------------------------------------------|---------------------------------------------------|
| Woche |                                                               |                                        |                                            |                                                   |
|       | Projekt A.1 -<br>$\Rightarrow$ Unterstützung #12:<br>Ticket 4 |                                        |                                            | Projekt A.1 -<br>← Unterstützung #12:<br>Ticket 4 |
|       |                                                               |                                        |                                            |                                                   |
| 37    | 8                                                             | ۹                                      | 10                                         | 11                                                |
|       |                                                               | $\Rightarrow$ Feature #13: Ticket<br>5 | → Unterstützung #8:<br>Schwierigkeiten mit | $\blacklozenge$ Fehler #14: Ticket 6              |
|       |                                                               |                                        | Projekt                                    | $\Rightarrow$ Feature #10: Ticket<br>2            |
|       |                                                               |                                        |                                            |                                                   |

Abbildung 8: Ausschnitt aus dem *Kalender* 

Unter Projekte/(Projektname)/Tickets/ Alle Tickets Anzeigen werden alle Tickets eines Projektes und der Unterprojekte angezeigt, unter *Projekte/(Projektname)/Tickets/Zusammenfassung*  werden alle Tickets des Projektes und der Unterprojekte Gruppiert wiedergegeben.

#### 4.5 Foren

Trotz der Auswahl des *Foren*-Moduls bei der Projekterstellung ist der eigentliche Modul-Tab im Projekt noch nicht Vorhanden. Dafür muss zunächst einmal ein Manager(oder der Admin) des Projektes unter *Projekte/(Projektname)/Konfiguration/Foren/Neues Forum* ein neues Forum erstellen und dem neuen Forum einen Namen und eine Beschreibung übergeben. Weitere Foren können erstellt werden, welche zudem einem bereits bestehenden Forum hierarchisch untergeordnet werden können.

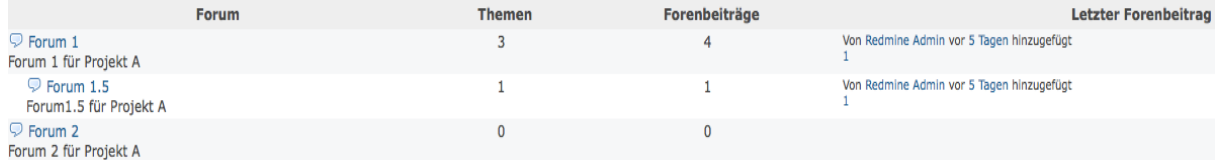

Abbildung 9: Foren-Liste im *Foren*-Modul

Schließlich erscheint der Modul-Tab *Foren* und die erstellten Foren werden darin aufgelistet(Abbildung 9). Die Anordnung der Foren in der Liste kann in den Projektkonfigurationen zudem vom Manager verändert werden.

Sobald der User ein neues Forum betritt, wird die-/derjenige auf eine zunächst leere Seite weitergeleitet, hier gilt es ein neues (möglichst passendes) Thema für das Forum anzulegen. Im Gegensatz zu den Foren sind neue Themen direkt im Modul und auch von Entwicklern erstellbar und werden im jeweiligen Forum aufgelistet(Abbildung 10). Der Manager und Admin können jedoch Themen erstellen, welche immer in der obersten Zeile stehen sowie Themen, welche gesperrt sind und Usern somit das Recht entzieht dort zu replizieren. In den Spalten werden wiederrum Thema, Autor, Datum der Themenanlage, Anzahl an Antworten und letzter Forenbeitrag angegeben.

| Thema              | Autor         | Angelegt         | Antworten | <b>Letzter Forenbeitrag</b>                                |
|--------------------|---------------|------------------|-----------|------------------------------------------------------------|
| Thema 1            | Julia Stevens | 12.09.2014 04:29 |           | Von Redmine Admin vor 2 Minuten hinzugefügt<br>RE: Thema 1 |
| Thema <sub>2</sub> | Redmine Admin | 12.09.2014 05:03 |           |                                                            |

Abbildung 10: Themen-Liste innerhalb eines Forums

Sobald der User ein Thema betritt, gelangt die-/derjenige in ein Forum, in welchem schließlich miteinander Kommuniziert werden kann, auf *Antworten* kann schließlich ein Beitrag verfasst werden, dabei muss stets beachtet werden, dass in der TextBox Thema "RE: (Themenname)" steht.

#### 4.6 Weitere Module zur Interaktion und Kommunikation zwischen Usern

#### 4.6.1 News

Im News-Modul können Manager und Admins die restlichen User des Projektes mit Neuigkeiten auf den aktuellen Stand halten.

News werden auf der Hauptseite angezeigt und sind somit direkt nach der Anmeldung für einen User sichtbar. Zum erstellen von News begibt sich der Manager(oder Admin) im Projekt auf *News/News Hinzufügen.* Der neuen Nachricht muss ein Titel und optional eine Kurzbeschreibung übergeben werden. In der TextBox *Beschreibung* muss der Textteil mit der eigentlichen Nachricht eingegeben werden, welche mit der TextBox des Wiki-Moduls identisch ist und somit auch Textile unterstützt. Ebenso können zur Nachricht auch Dateien mit je maximal 5 MB Größe hochgeladen werden. Im News-Modul wird anschließend der Titel, der Textteil(=Beschreibung), der Autor und der Erstellungszeitraum jeder einzelnen Nachricht angezeigt(Abbildung 11: links). Sobald sich der User auf eine Nachricht begibt werden zusätzlich die (falls eingefügte) Zusammenfassung der Nachricht, die vollständige Beschreibung sowie die Dateianhänge angezeigt(Abbildung 11: rechts). Alle User, darunter auch der Reporter, können auf die einzelnen News Antworten, wofür eine Textile-unterstützende TextBox zur Verfügung gestellt wird.

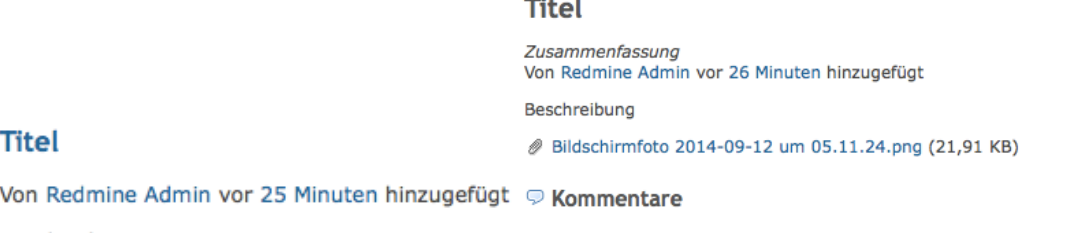

Beschreibung

Kommentar hinzufügen

Abbildung 11: Links: News-Übersicht im *News-Modul.* Rechts: Die eigentliche Nachricht

#### 4.6.2 Dokumente

Dokumente können vom Manager und dem Admin angelegt werden um die User, ähnlich wie in News, auf den aktuellen Stand zu halten.

Unter Projekte/(Projektname)/Dokumente/Neues Dokument wird zu einem Projekt ein neues Dokument erstellt. Bei der Erstellung muss einem Dokument ein Titel und optional eine Beschreibung übergeben werden, zudem wird ein Dokument in eine Kategorie eingeteilt: Benutzerdokumentation oder Technische Dokumentation. Weitere Kategorien lassen sich vom Admin unter *Administration/Benutzerdefinierte*  Felder/Neues Feld erstellen sowie neue Felder für andere Module. Wiederum lassen sich den Dokumenten Dateien mit maximal ie 5 MB Größe anhängen. Im Modul können die Dokumente unter *Sortiert nach* nach unterschiedlichen Kategorien sortiert werden. Per klick auf die Titel der Dokumente gelangt der User auf das eigentliche Dokument.

#### 4.6.3 Dateien

Im Modul *Dateien* können alle User eines Projektes, mit Ausnahme des Reporters, Dateien mit maximal je 5 MB Größe hochladen.

Diese Dateien werden in einer Liste abgelegt, in welcher die Informationen über sie in Spalten angegeben werden. Es werden der Dateiname, das Datum des Uploads, die Anzahl der Downloads und die Hashfunktion der Datei angegeben.

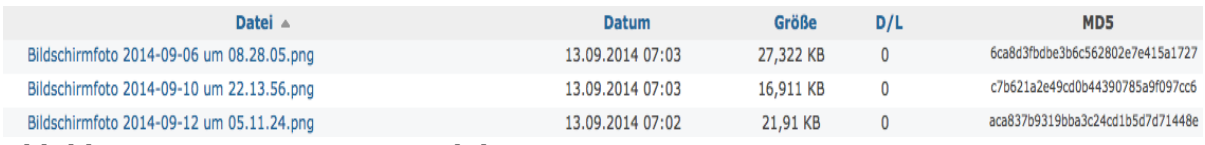

Abbildung 12: Datei-Liste im Modul *Dateien*

#### 4.7 Plugins

Plugins können das Redmine-System um weitere Funktionen erweitern.

Unter der Website (4)http://www.redmine.org/projects/redmine/wiki/Plugins steht eine genaue Anleitung zur Installation und Deinstallation von Plugins zur Verfügung sowie Verweise die zu Plugins führen und sofort heruntergeladen werden können. Die Installation/Deinstallation der Plugins unterscheidet sich je nach Redmine-Version, welche ausschließlich für den Admin unter *Administration/Informationen* sichtbar ist. Die Installation/Deinstallation der Plugins erfolgt ebenfalls über die Kommandokonsole. Selbstverständlich können neue Plugins geschrieben werden, welches in einem Tutorial

(Link 4) erklärt wird. Kenntnisse im Ruby on Rails framework werden dabei vorausgesetzt.

### 5 Zusammenfassung

Redmine ist eine der besten Projektmanagementsoftwaresysteme seiner Art. Die Tatsache dass es sich dabei um eine freie und webbasierte Software auf open source Basis handelt ist sie besonders attraktiv. Dies erlaubt unter anderem die Nutzer-und Aufgabenspezifische Einrichtung der vielen Funktionen Redmines, um dem eigentlichen Gebrauchszweck angepasst zu sein und dem lokalen Redminesystem nur mit dem Nötigen auszustatten. Es wird schließlich ein koordiniertes, organisiertes und vereinfachtes Arbeiten für alle beteiligten ermöglicht.

Die Bedienung ist sehr einfach und auch für Laien sehr schnell erlernbar, es gebraucht somit keiner aufwändigen "Einschulung" in die Software. Weiterhin haben fortgeschrittene Nutzer die Möglichkeit Plugins zu verwenden oder eventuell selbst zu erstellen und in die Software zu implementieren.

### 6 Glossar

**Kommandokonsole:** Nicht grafischer Eingabebereich zur Steuerung einer Software(eines Betriebssystems) mittels Texteingabe.

**Modul:** Funktionale Einheit Redmines zur Koordination und Bearbeitung von Projekten.

**Repository:** Verwaltetes Verzeichnis zur Speicherung und Beschreibung und von Digitalen Objekten.

**Versionsverwaltungssystem:** Ein System zum festhalten von Datei- und Dokumentenänderungen zur möglichen Wiederherstellung früherer Versionen.

Wiki: Hypertextsystem(Text, der Informationen durch Querverweise verknüpft) für Webseiten, deren Inhalt von Benutzern online im Webbrowser gelesen und geändert werden kann.

Auszeichnungssprache: Maschinenlesbare Sprache für die Gliederung und Formatierung von Texten und anderen Daten.

**Textile:** Vereinfachte Auszeichnungssprache für Texte.

**Ticket(Issue):** Elektronische Form eines Anliegens.

**Gantt-Diagramm:** Balkenplan des Projektmanagements zur grafischen Darstellung von Aktivitäten in Form von Balken auf einer Zeitachse.

Plug-in: Softwaremodul, das von einer Anwendung während ihrer Laufzeit zur Funktionalitätserweiterung angeknüpft werden kann.

Layout: In diesem Fall: Grafische Veränderung von Webseiten.

**Ruby:** Objektorientierte Programmiersprache.

**Ruby on Rails framework:** Ein in der Programmiersprache Ruby geschriebenes Web Application Framework(Software-Framework für die Webseitenentwicklung).

**Open source:** Ouelltextoffene Software, die eine unter der Open Source initiative anerkannte Lizenz steht.

**Dependency:** Ein Konzept, welches die Abhängigkeit eines Objekts zur Laufzeit reglementiert.

**SMTP:** (Simple Mail Transfer Protocol)Protokoll zum Austausch von E-Mails in Computernetzen.

**Guide:** Nachschlagewerk.

**Identifier:** Eindeutiger Bezeichner für ein Informationsobjekt.

**TextBox:** Textfeld.

**Hyperlink:** Querverweis in einem Hypertext.

**Quote-Umgebung:** Zitatformatierung eines Textes.

**URL:** Quellanzeige.

Button: Bedienelement einer Benutzeroberfläche.

**Syntax:** Zeichensysteme mit Regeln zur Zeichenkombination.

**Implementation:** Quellcodeumsetzung eines Softwaredesigns.

**Tracker:** Systeme zur Erfassung und Dokumentierung von Programmfehlern.

**Diagramm:** Informationsdarstellung in grafischer Form.

**Hashfunktion:** Abbildung einer großen Eingabemenge auf einer kleineren Zielmenge.

# 7 Abbildungsverzeichnis

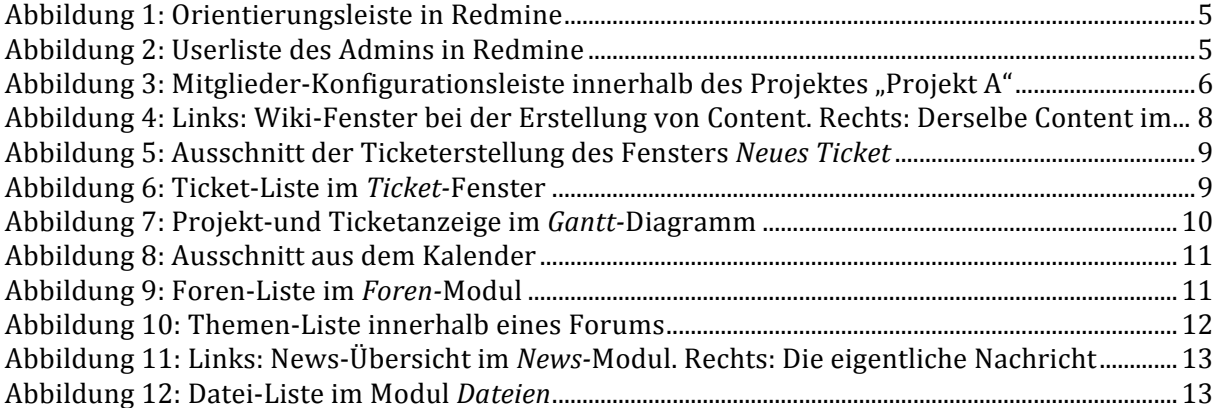

### 8 Literaturverzeichnis

- $\Box$  http://de.wikipedia.org/wiki/Redmine
- $\Box$  http://en.wikipedia.org/wiki/Redmine
- $\square$  http://alphanodes.de/arbeiten-redmine-spent-time-column-plugin
- $\Box$  http://de.wikipedia.org/wiki/Ruby\_(Programmiersprache)
- $\square$  http://de.saas-secure.com/customer-center/redmine-plugin-installation.html
- ¨ https://www.youtube.com/watch?v=Of2NbxY07LQ&list=UUKgr0ytTOXgW1Bg0I oibaeg
- ¨ https://www.youtube.com/watch?v=z6p9a9ssoLg
- □ https://www.youtube.com/watch?v=0EkzmYKX42Q
- $\Box$  https://www.youtube.com/watch?v=0N-NCV86 MY
- ¨ https://www.youtube.com/watch?v=HLBrGchjpKI
- ¨ https://www.youtube.com/watch?v=cDjOFIhay9I
- $\square$  http://www.uni-ulm.de/einrichtungen/kiz/it/campussysteme/projektmanagement-redmine.html
- $\square$  http://www.geschichte-raumfahrt.de/raumfahrt/mondlandung.jpg
- $\square$  http://www.redmine.org/projects/redmine/wiki/Plugins
- $\square$  http://www.redmine.org/projects/redmine/wiki/RedmineRepositories
- $\square$  http://www.redmine.org/projects/redmine/wiki/RedmineIssues
- □ http://www.redmine.org/projects/redmine/wiki/RedmineInstall
- $\Box$  http://de.wikipedia.org/wiki/Modul\_(Software)
- $\square$  http://de.wikipedia.org/wiki/Kommandozeile
- $\Box$  http://de.wikipedia.org/wiki/Repository
- $\square$  http://de.wikipedia.org/wiki/Versionsverwaltung
- $\Box$  http://de.wikipedia.org/wiki/Textile
- $\square$  http://de.wikipedia.org/wiki/Auszeichnungssprache
- $\Box$  http://de.wikipedia.org/wiki/Wiki
- $\Box$  http://de.wikipedia.org/wiki/Hypertext
- $\square$  http://de.wikipedia.org/wiki/Issue-Tracking-System
- $\square$  http://de.wikipedia.org/wiki/Gantt-Diagramm
- $\Box$  http://de.wikipedia.org/wiki/Plug-in
- $\Box$  http://de.wikipedia.org/wiki/Ruby (Programmiersprache)
- $\Box$  http://de.wikipedia.org/wiki/Ruby on Rails
- $\Box$  http://de.wikipedia.org/wiki/Web Application Framework
- $\Box$  http://de.wikipedia.org/wiki/Open Source
- $\Box$  http://de.wikipedia.org/wiki/Dependency Injection
- $\Box$  http://de.wikipedia.org/wiki/Simple Mail Transfer Protocol
- $\Box$  http://de.wikipedia.org/wiki/Object Identifier
- $\Box$  http://de.wikipedia.org/wiki/Hyperlink
- $\Box$  http://de.wikipedia.org/wiki/Uniform Resource Locator
- $\square$  http://de.wikipedia.org/wiki/Schaltfläche
- □ http://de.wikipedia.org/wiki/Syntax
- $\Box$  http://de.wiktionary.org/wiki/Implementation
- $\Box$  http://de.wikipedia.org/wiki/Bugtracker
- $\square$  http://de.wikipedia.org/wiki/Diagramm
- $\Box$  http://de.wikipedia.org/wiki/Hashfunktion
- $\Box$  http://de.wikipedia.org/wiki/Tutorial
- $\square$  http://railsinstaller.org